## **Transaction Error View**

The displays statistics of all errors occurred during the execution of this Page or Transaction. To select Error View, click **Error** on the toolbar (a).

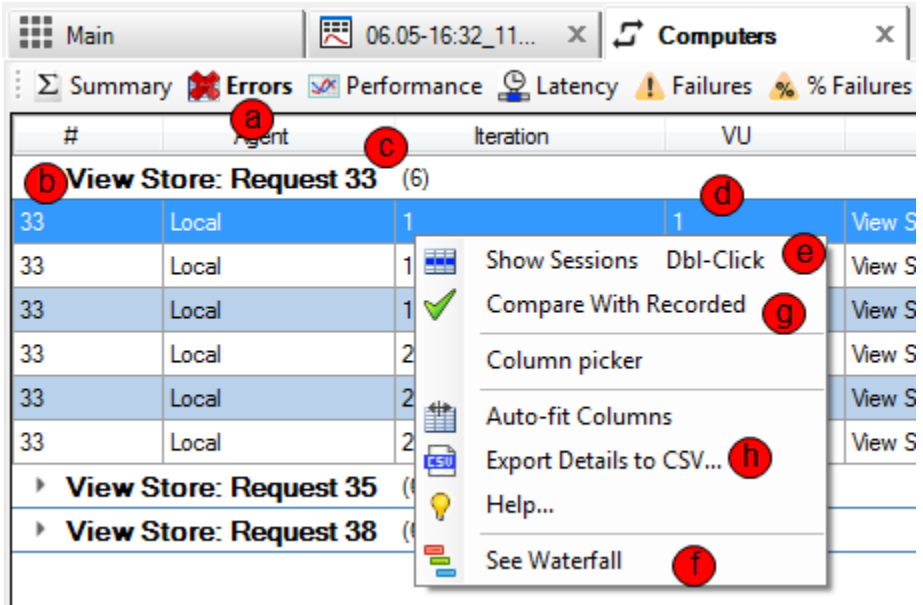

Every request issued during the load test receives one of three flags: Passed, Failed with Error and Failed with Timeout which is determined as follows:

- a. **Failed with Error**: The response came back before a given timeout, but it violated a custom validator's criteria **or** has a failing code of 400 and above.
- b. **Failed with Timeout:** The corresponding response did not come back before a given timeout.
- c. **Passed**: None of the above. This request is considered successful.

Error View displays responses with errors and timeouts. A panel shows information about failed request instances grouped by a Test Case (b) and a request number (c). Below is the example displaying 19 errors of request # 38 in TC Group 1. This request failed eight times during iteration 1 and 11 times during iteration 2. Failing users are displayed in the VU column (d). To view the selected error, double-click it or right-click on a grid and click **Show Sessions** (e). The sessions will be retrieved from the test log and displayed in the session grid.

For quick error analysis, select a row, right-click, and select **Compare with Recorded** (f). The system will determine which user in which iteration encountered this error and then will display a tree which compares all replayed sessions for this user's iteration with the recorded sessions. This can help to discover preceding and subsequent errors and find out the root cause of the error faster. Another troubleshooting option is in the error view is right-click on the error and select **See Waterfall** (g) for this VU iteration.

To export the error view details to .csv file, select **Export Details to CSV...** (h).